# 第 3 章 数据库和表的创建与管理

# 实验 1 自由表的建立与操作

#### 一、实验目的

熟练掌握自由表的建立和基本操作。

### 二、实验内容

1.自由表的建立与数据输入

建立如图 31 所示名为"学生"的自由表并输入数据,同时为姓名为王小平的同学输入特 长和照片数据。

| 学号        | 姓名   | 性别 | 出生日期     | 入校总分      | 共青团员 | 家庭地址   | 特长         | 照片 |  |
|-----------|------|----|----------|-----------|------|--------|------------|----|--|
| s0201101  | 千小平  | 男  | 02/05/95 | 590.01    |      | 南充市西街  | memo i gen |    |  |
| s0201202  | 张强   | 男  | 05/18/94 | 568.0 T   |      | 新都桂号街  | memo i gen |    |  |
| s0201303  | 刘雨   | 女  | 02/08/96 | $565.0$ F |      | 成都双楠路  | memo i gen |    |  |
| \$0201104 | 江冰   | 男  | 08/16/95 | 570.0 T   |      | 成都玉沙路  | memo i gen |    |  |
| s0201205  | 吴红梅  | 女  | 01/08/97 | 595.01T   |      | 成都人南41 | memo i gen |    |  |
| \$0201306 | 杜海   | 男  | 10/16/96 | 578.0 T   |      | 建设路120 | memo i gen |    |  |
| s0201107  | 金阳   | 女  | 11/15/95 | 550 OF    |      | 南充市南街  | memo gen   |    |  |
| \$0201208 | 张敏   | 女  | 12/08/96 | 586.0 F   |      | 南充市东街  | memo i gen |    |  |
| s0201309  | 杨然   | 男  | 09/25/96 | 569.01    |      | 南充市北街  | memo gen   |    |  |
| 50201110  | 郭晨光. | 男  | 03/28/97 | 592.0 T   |      | 建设路105 | memo i gen |    |  |

图 31 学生.dbf 中的部分数据

#### 操作步骤:

(1)在命令窗口中输入以下命令:

create 学生

弹出"表设计器"对话框,在其中进行设置,如图 3-2 所示。

|   | 字段名  | 类型  | 宽度                             | 小数位数 | 索引 | <b>NULL</b> |       |
|---|------|-----|--------------------------------|------|----|-------------|-------|
| ŧ | 学号   | 字符型 | 18<br>$\overline{\phantom{a}}$ | ÷    | ▼  |             | 确定    |
|   | 姓名   | 字符型 | 6                              |      |    |             |       |
|   | 性别   | 字符型 | $\overline{c}$                 |      |    |             | 取消    |
|   | 出生日期 | 日期型 | 8                              |      |    |             | 插入(I) |
|   | 入校总分 | 数值型 | 5                              | 1    |    |             |       |
|   | 共青团员 | 逻辑型 | $\mathbf{1}$                   |      |    |             | 册除(D) |
|   | 家庭地址 | 字符型 | 10                             |      |    |             |       |
|   |      |     |                                |      |    |             |       |

图 3-2 表设计器

- (2)单击"确定"按钮。
- (3) 在弹出的"现在输入数据记录吗?"询问对话框中单击"是"按钮。 (4) 在弹出的"现在输入数据记录吗?"询问对话框中单击"是"按钮。
- 

| 学生<br>HHH |              |  |
|-----------|--------------|--|
| 学목        | s0201101     |  |
| 姓名        | 王小平          |  |
| 性别        | 男            |  |
|           | 出生日期02/05/95 |  |
| 入校总分      | 590.0        |  |
| 共春团员T     |              |  |
|           | 家庭地址南充市西街    |  |
| 特长        | memo         |  |
| 照片        | gen          |  |
| 学号        | <br>s0201202 |  |
| 姓名        | 张强           |  |
| 牛别        | 男            |  |
|           | 出生日期05/18/94 |  |
| 入校总分      | 568.0        |  |
| 共害闭员T     |              |  |
|           | 家庭地址新都桂号街    |  |
| 特长        | memo         |  |
| 照片        | gen          |  |
| 学号        | s0201303     |  |

图 3-3 "记录输入"编辑窗口

(5)在命令窗口中输入以下命令:

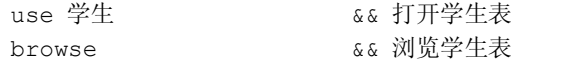

(6) 双击"王小平"对应记录的 memo 字段, 打开"备注型字段"编辑窗口, 输入"唱 歌,踢足球"的字样后单击"关闭"按钮关闭编辑窗口。

(7) 双击"王小平"对应记录的 gen 字段, 打开"通用型字段"编辑窗口, 选择"编辑" → "插入"命令, 弹出"插入对象"对话框(如图 3-4 (a) 所示), 选中"由文件创建"单选 按钮, "插入对象"对话框变成如图 3-4 (b) 所示。

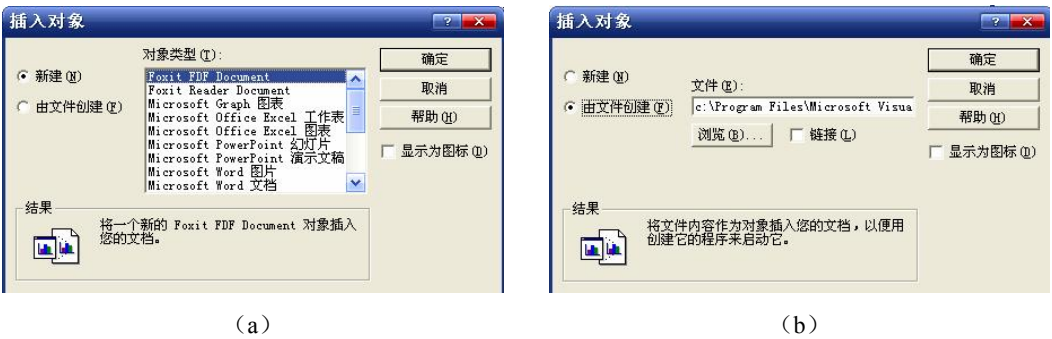

图 34 "插入对象"对话框

(8) 单击"浏览"按钮,选择图形文件,再单击"确定"按钮, 照片出现在"通用型字段"编辑窗口中,如图 3-5 所示。

2.表数据的查看与修改

显示所有入校总分在 580 分以上的学生记录,并将所有女生的入 校总分增加 5 分,再添加一条空记录。

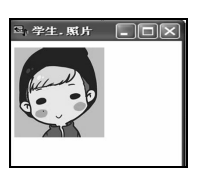

图 3-5 插入照片

在命令窗口中输入以下命令:

browse for 入校总分>=580 && 浏览所有入校总分在 580 分以上的学生记录,此处的 browse && 也可以用 list 或 display 代替 replace all 入校总分 with 入校总分+5 for 性别="女" && 将所有女生的入校总分增加 5 分 list && 显示修改后的所有记录 append **butch and the set of the set of the set of the set of the set of the set of the set of the set of the s** && 自行追加 list <a>
as 再次显示所有记录 use  $s_{\&}$  关闭 "学生"表 3.表记录的定位、删除与恢复 逻辑删除所有的女生记录,然后恢复,再物理删除学生表中的最后三条记录。 在命令窗口中输入以下命令: use 学生 delete for 性别="女" as 逻辑删除所有女生记录 list aa 浏览所有记录,可以看到女生记录的前面打上了删除标记 recall for 性别="女" && 恢复所有女生记录 list aa 再次浏览所有记录, 删除标志被取消 go 8 && 指针定位于第 8 条记录 delete next 3 <br>
as 逻辑删除从第 8 条记录开始的最后三条记录 pack && 彻底删除所有被逻辑删除的记录 list && 再次浏览所有记录,最后三条记录消失 use 4.表的过滤

用 Visual FoxPro 菜单法设置显示"学生"表中性别为"男"的学生的学号、姓名和性别 的逻辑表。

操作步骤:

(1)打开"学生"表。<br>(2)单击"显示"→"浏览"命令,进入"浏览"窗口。再单击"表"→"属性"命令, 弹出"工作区属性"对话框,如图 3-6 所示。

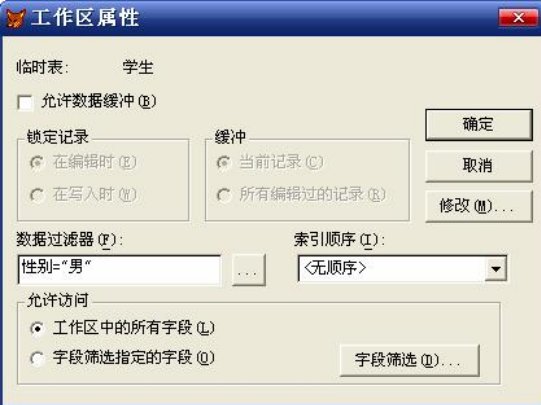

图 36 "工作区属性"对话框

(3) 在"数据过滤器"文本框中输入记录的筛选条件(性别="男")。<br>(4) 单击"字段筛选"按钮, 弹出"字段选择器"对话框, 如图 3-7 所示。逐一筛选学

22 Visual FoxPro 程序设计基础实训教程

号、姓名和性别字段后单击"确定"按钮,返回"工作区属性"对话框。

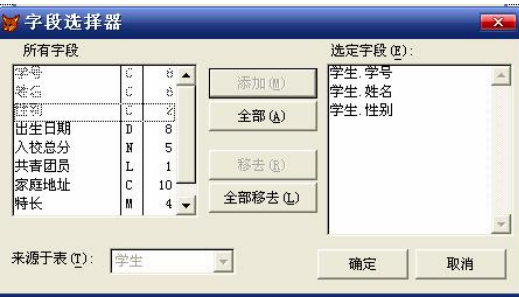

图 37 "字段选择器"对话框

(5) 在"允许访问"区域中选中"字段筛选指定的字段"单选按钮,然后单击"确定" 按钮。

(6) 关闭表的"浏览"窗口,然后重新打开"浏览"窗口,此时显示的是"学生"表中 所有男生的学号、姓名和性别字段。

5.表结构的修改和复制及表文件的复制

将学生表的"入校总分"字段名修改为"总分",不设置小数位数,修改成功后将学生表 的表结构和表文件分别复制为"学生 1"表和"学生 2"表,并查看。

操作步骤如下:

(1)在命令窗口中输入以下命令:

use 学生

modify structure

(2)在弹出的"表设计器"对话框中修改"入校总分"字段,如图 38 所示。

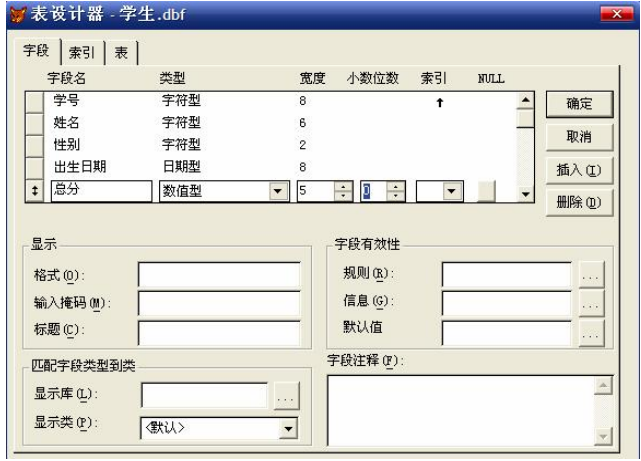

图 38 "表设计器"对话框

(3)单击"确定"按钮,在弹出的"是否永久修改表结构"对话框中单击"是"按钮。

(4)在命令窗口中继续输入以下命令:

copy structure to 学生 1 && 创建学生 1 表,该表具有和学生表相同的表结构

copy to 学生 2 && 创建学生 2 表,该表具有和学生表相同的表结构和表数据

use 学生 1 6& 打开学生 1 表

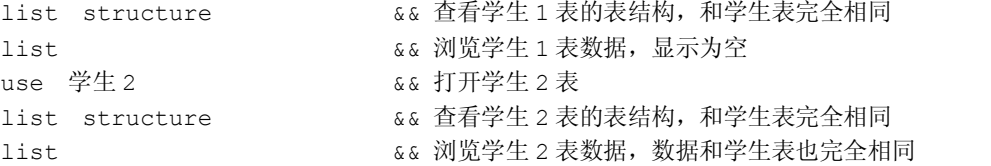

### 实验 2 表的排序、索引与多表关联

#### 一、实验目的

1.了解并掌握表的排序和索引命令的使用。

2.学会有关表的查询、统计等命令的使用。

3.了解工作区的概念和使用,掌握多表的关联与连接命令的使用。

#### 二、实验内容

1.使用 sort 命令对表数据进行物理排序

对学生表中的数据按照入校总分的高低进行降序排序,如果总分相同,则按照学生学号 进行升序排列,新生成的文件名为"总分排序",新文件中只保留学号、姓名和入校总分三个 字段。

```
在命令窗口中输入以下命令并执行: use 学生 
browse and the control of the control of the control of the control of the control of the control of the control of the control of the control of the control of the control of the control of the control of the control of 
sort to 总分排序 on 入校总分/d,学号 fields 学号,姓名,入校总分 use 总分排序               && 打开总分排序表
browse and the controller to be a set of the controller and the controller and the controller and the controll
use
```

```
2.独立索引文件的建立、使用与取消
```
建立独立索引文件,分别按照入校总分的高低对学生表进行逻辑降序和逻辑升序排序。 在命令窗口中输入以下命令并执行:

use 学生 index on 入校总分 to rxzf1 && 建立独立索引文件 rxzf1.idx index on 入校总分 to rxzf2 && 建立独立索引文件 rxzf2.idx set index to rxzf1 <br>
as 使用独立索引文件 rxzf1.idx list but as the controller and the controller and the set of the set of the set of the set of the set of the s set index to rxzf2 <br>
as 使用独立索引文件 rxzf2.idx list && 显示学生表按照入校总分升序排列 set index to <br>
as 取消所有独立索引文件的使用 list <br>as 显示学生表恢复原始排序 use 3.复合索引文件的生成、索引标识的建立、使用与取消

生成复合索引文件,建立索引标识,按照入校总分的高低对学生表进行逻辑升序排序。 在命令窗口中输入以下命令并执行: use 学生

24 Visual FoxPro 程序设计基础实训教程

```
index on 入校总分 tag rxzf      && 建立索引标识 rxzf, 建成后会自动使用
list brown as a dist brown as a dist brown as a distribution of the set of \alpha a distribution of \alpha a distribution of \alpha and \alpha and \alpha and \alpha are a distribution of \alpha and \alpha are a distribution of \alpha and set order to and the set order to be a set order to be a set of the set of the set of the set of the set of th
list <a>
nation <a>
nation <a>
nation <a>
nation <a>
kwantion <a>
kwantion <a>
kwantion <a>
kwantion <a>
kwantion <a>
kwantion <a>
kwantion <a>
kwantion <a>
kwantion <a<br/>
kwantion <a>
kwantion <a>
kwantion <a>
kwantion
use
```
4.在表设计器中建立索引标识并设置索引属性

利用表设计器建立关键字为"学号"的候选索引,索引名为 xh;建立关键字为"姓名" 的普通索引,索引名为 xm;建立关键字为"性别-dtoc(出生日期)"的候选索引,索引名 <sup>为</sup> xbcsrq。 操作步骤:

(1)打开学生表。

(2)打开表设计器,如图 39 所示,并按图示修改表结构。

(3)单击"索引"选项卡,进行如图 310 所示的设置。

(4) 单击"确定"按钮, 在弹出的"结构更改为永久性更改?"提示框中单击"是" 按钮。

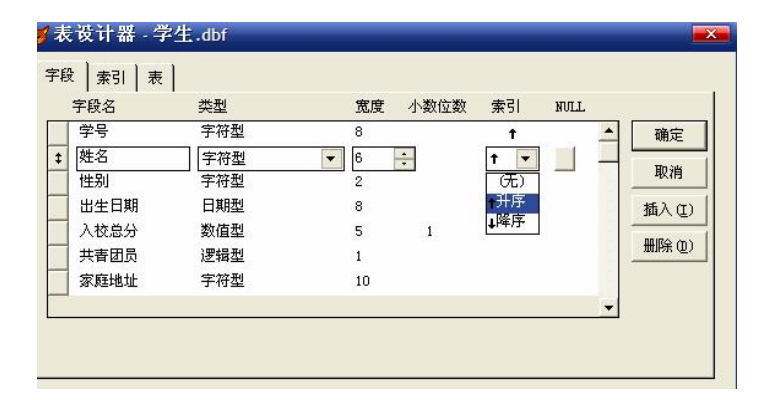

图 3-9 表设计器

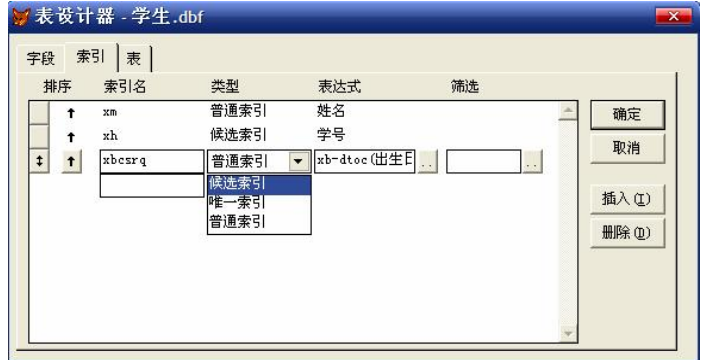

图 310 设置"索引"选项卡

注意:主索引只能是数据库表才能建立。

5.使用 locate 命令对表数据进行查询

在学生表中分别搜索姓名为"张敏"和"王小小"的学生,并显示所有信息。

```
在命令窗口中输入以下命令: use 学生 
locate for 姓名="张敏" <br>
&& 状态栏显示"记录=8"
display <br>
a \& \text{ } \frac{1}{2} \frac{1}{2} \frac{1}{2} \frac{1}{2} \frac{1}{2} \frac{1}{2} \frac{1}{2} \frac{1}{2} \frac{1}{2} \frac{1}{2} \frac{1}{2} \frac{1}{2} \frac{1}{2} \frac{1}{2} \frac{1}{2} \frac{1}{2} \frac{1}{2} \frac{1}{2} \frac{1}{2} \frac{1}{2} \continue <br>
\& & 状态栏显示"已到定位范围末尾"
locate for 姓名="王小小" 。。状态栏显示"已到定位范围末尾"
display                && 没有找到姓名为"王小小"的记录
use
6.使用 seek 或 find 命令对表数据进行查询
在学生表中搜索入校总分为 570 分的学生信息。 
在命令窗口中输入以下命令: use 学生 
index  on 入校总分 to rxzf 
set  index  to rxzf 
seek 570               && 状态栏显示"记录: 5/10"
display 
use
7.多工作区的操作与多表之间的关联
```
(1)建立学生表和选课表之间的关联,查询成绩。选课表数据如图 311 所示。

| ■ 选课      |                |        |   |
|-----------|----------------|--------|---|
| 学号        | 课程号            | 成绩     |   |
| s0201101  | c110           | 86.0   |   |
| s0201101  | c120           | 89.0   |   |
| \$0201202 | c110           | 80.0   |   |
| s0201202  | 1c150          | 66.0   |   |
| s0201303  | c130           | : 99.0 |   |
| s0201303  | c140           | 99.9   |   |
| s0201205  | c110           | 76.0   |   |
| s0201205  | 140            | 70.0   |   |
| s0201306  | e110           | 86.0   |   |
| s0201306  | 150            | : 80.0 |   |
| s0201107  | c130           | 90.0   |   |
| s0201208  | $ c110\rangle$ | 60.0   |   |
| \$0201208 | c140           | 86.0   |   |
| s0201309  | 140            | 76.0   |   |
| \$0201309 | e150           | 80.0   | . |
| s0201309  | c160           | 90.0   |   |
| s0201110  | e120           | 78.0   |   |
| s0201110  | 140            | 172.0  |   |
| s0201110  | e160           | 90.0   |   |
| s0201104  | 1c110          | 76.0   |   |
|           |                |        |   |

图 311 表"选课.dbf"中的数据

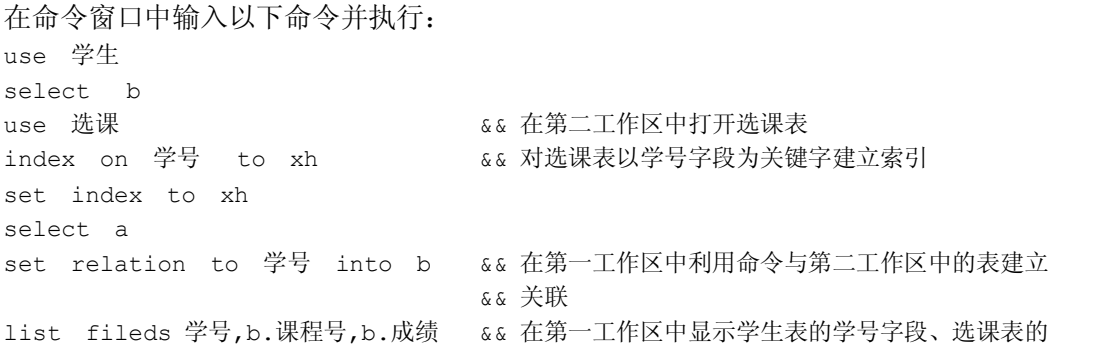

#### && 课程号和成绩字段

(2)建立授课.dbf 与课程.dbf 之间的关联,列出教师号、课程号、课程名及课时。 授课表与课程表数据如图 312 和图 313 所示。

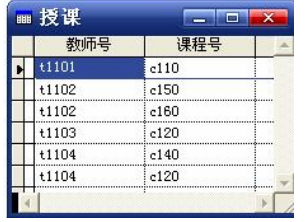

■课程 课时 课程号 课程名 数学建模  $c110$ 80 计算机网络  $\Box$ <sub>c120</sub>  $60<sup>1</sup>$  $\frac{1}{1}$ e130 日语  $\overline{80}$ 数据库  $\frac{1}{2}$ e140  $60$  $ct50$ 商业会计 70  $e160$ 电子商务  $50$ 

图 3-12 表授课.dbf 中的数据 2000 00 20 3-13 表课程.dbf 中的数据

方案一:课程表作为父表,授课表作为子表。

在命令窗口中输入以下命令并执行: close all use 课程 select 3 use 授课 index on 课程号 to kch set index to kch select 1 set relation to 课程号 into c set skip to c a c a c a 指出授课表为一对多关系中的多方 list fields 授课.教师号,授课.课程号,课程名,课时 方案二:授课表作为父表,课程表作为子表。 在命令窗口中输入以下命令并执行: close all use 授课 select 2 use 课程 index on 课程号 to kch1 set index to kch1 select 1 set relation to 课程号 into b list fields 教师号,课程号,课程.课程名,课程.课时 8.表的连接 将课程表和授课表连接成一个新表 kcsk.dbf,要求该新表中包含课程号、课程名、课时和 教师号。 在命令窗口中输入以下命令并执行: use 课程 select 2 use 授课 join with a to kcsk fileds 课程号,a.课程名,a.课时,教师号 for 课程号=a.课程号 use kcsk

list

## 实验 3 数据库文件的建立与使用

#### 一、实验目的

- 1.掌握数据库的创建以及库中表的建立、添加和删除。
- 2.熟悉数据库操作的各种命令,掌握库中表的设置。
- 3.了解和掌握数据库的数据字典。
- 4.掌握表间的关联关系及参照完整性的设置。

#### 二、实验内容

1.数据库的创建和删除

创建数据库"学生管理.dbc"。<br>操作步骤:

(1)单击"文件"→"新建"命令,弹出"新建"对话框,选中"数据库"单选按钮, 然后单击"新建文件"按钮,如图 3-14 所示。<br>(2) 弹出"创建"对话框,在"数据库名"文本框中输入"学生管理",如图 3-15 所示,

单击"保存"按钮,进入"数据库设计器"窗口,如图 3-16 所示。

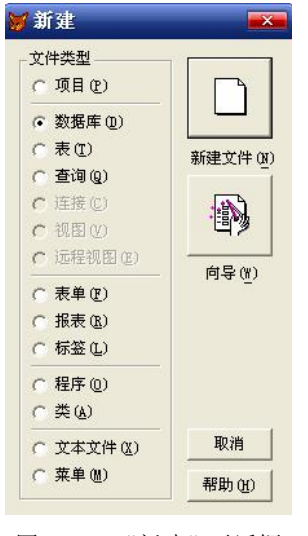

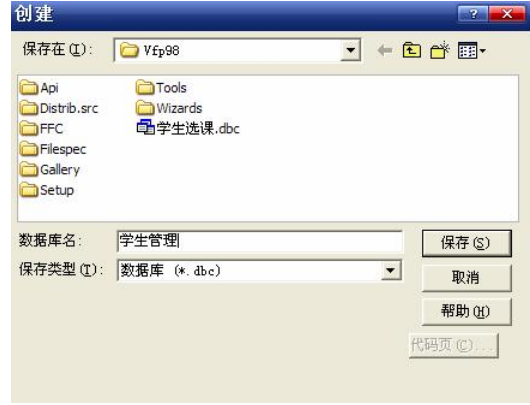

图 3-14 "新建"对话框 2000 2000 2000 2000 2000 图 3-15 "创建"对话框

"学生管理.dbc"数据库就建好了,单击右上角的"关闭"按钮,可以关掉数据库设计器。<br>如果需要重新打开进行编辑,只需在命令窗口中输入 modify database 命令。一个数据库文件 如果不再使用,可以在命令窗口中输入 delete database 将其删除,删除数据库后数据库中的数 据表都变为自由表。

2.数据库对表的管理

将已存在的表学生.dbf、选课.dbf、课程.dbf、授课.dbf 添加到数据库中,再在数据库中创 建新表成绩.dbf,最后将表授课.dbf 从数据库中移除。

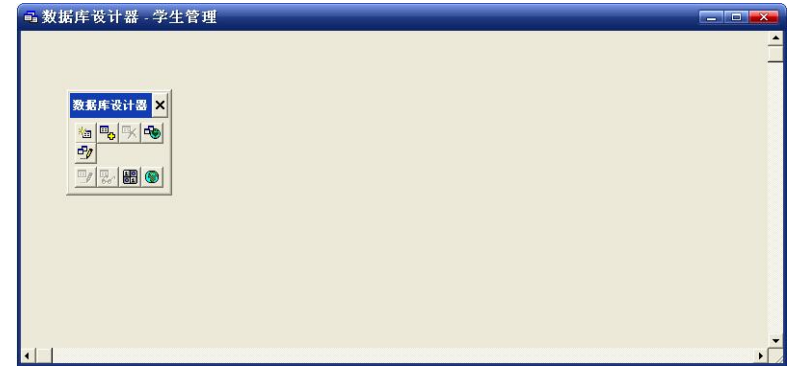

图 316 "数据库设计器"窗口

操作步骤:

(1) 单击"文件"→"打开"命令,弹出"打开"对话框,在"文件类型"下拉列表框 中选择文件类型为"数据库(\*.dbc)",在出现的数据库文件中选择"学生管理",单击"确定" 按钮,如图 3-17 所示。

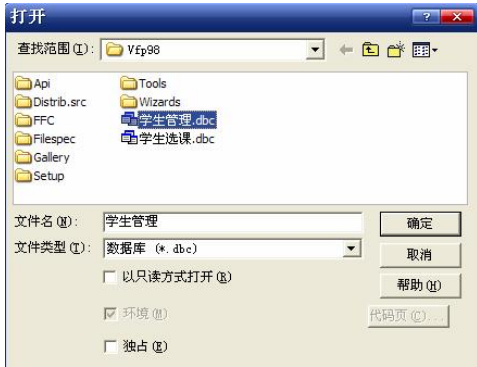

图 317 "打开"对话框

(2) 在打开的"数据库设计器"窗口中右击并选择"添加表"选项,弹出"打开"对话 框,选择要添加的第一张表学生.dbf,然后单击"确定"按钮,如图 3-18 所示。

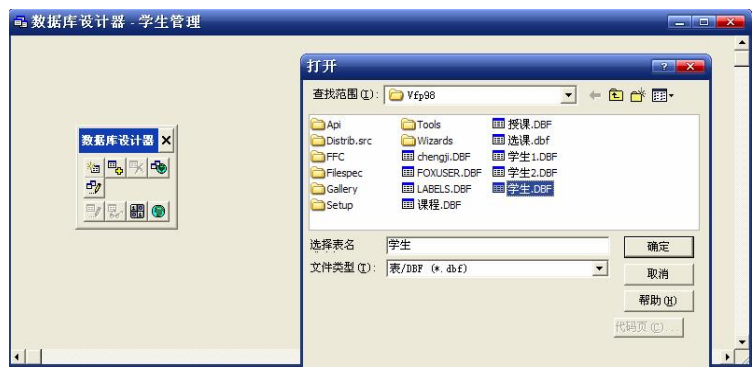

图 318 为数据库添加表

(3) 学生.dbf 表被成功添加到数据库中, 再重复上述操作, 将选课.dbf、课程.dbf、授课.dbf 三张表依次添加到数据库中,如图 3-19 所示。

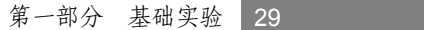

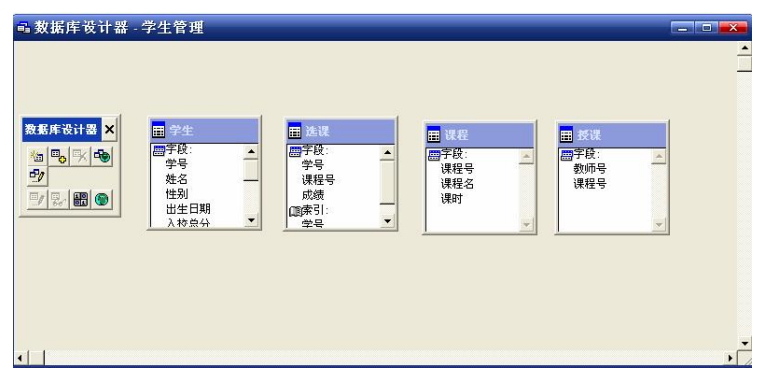

图 319 已添加好表的数据库

(4) 在"数据库设计器"空白处右击并选择"新建表"选项,弹出"新建表"对话框, 如图 320 所示。

(5) 单击"新建表"按钮, 在弹出的"创建"对话框的"输入表名"文本框中输入"成 绩",如图 3-21 所示,后面的操作步骤与创建自由表基本相同,读者可自行输入数据。

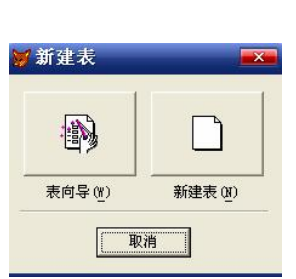

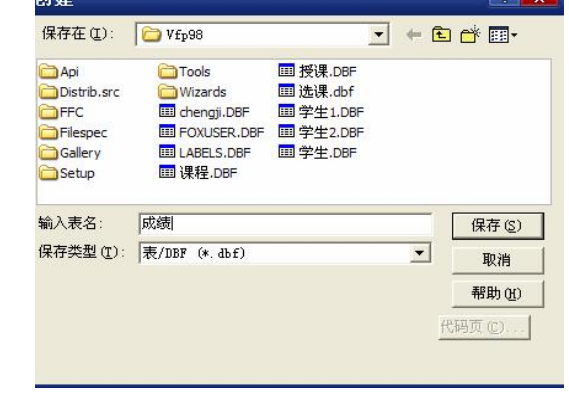

(6) 要移除表授课.dbf, 可在"数据库设计器"中选择授课表, 右击并选择"删除"选 项,弹出如图 322 所示的消息提示框。

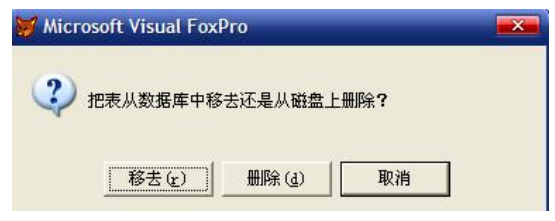

图 322 消息提示框

(7) 单击"移去"按钮,授课.dbf 表从数据库"学生管理.dbc"中移出,还原为自由表, 如果单击"删除"按钮,将从磁盘上删除表授课.dbf。

3.编辑数据字典

(1) 为数据库表学生.dbf 的"性别"字段设置字段有效性。要求:规则是性别为男或女; 信息是"性别必须为男或女";默认值为"男"。

图 320 "新建表"对话框 图 321 "创建"对话框

30 Visual FoxPro 程序设计基础实训教程

操作: 在"数据库设计器"中选中学生表,右击并选择"修改"选项,打开数据库表学 生.dbf 的表设计器,选中"性别"字段,进行如图 3-23 所示的设置。

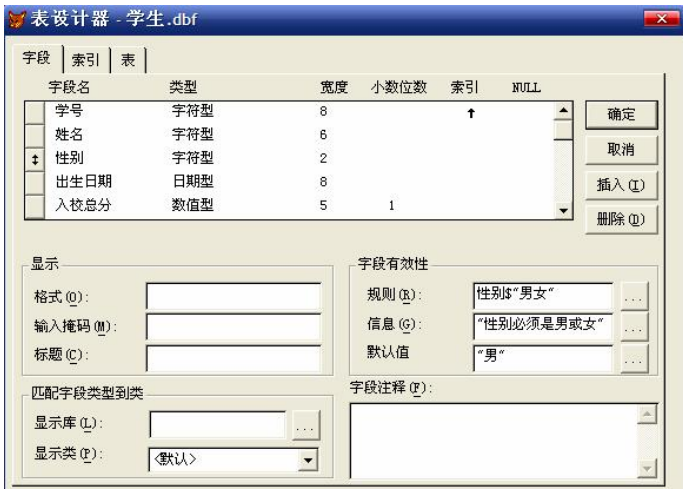

图 323 "性别"字段的有效性规则设置

其中, "规则"文本框中的内容也可以填写为: 性别="男"or 性别="女"。<br>(2) 为数据库表学生.dbf 的"入校总分"字段设置字段有效性。要求: 规则是入校总分 小于等于 100 并且入校总分大于等于 0;信息是"入校总分在 0~100 之间";默认值是 60。<br>操作: 打开数据库表学生.dbf 的表设计器,选中"入校总分"字段,进行如图 3-24 所示

的设置。

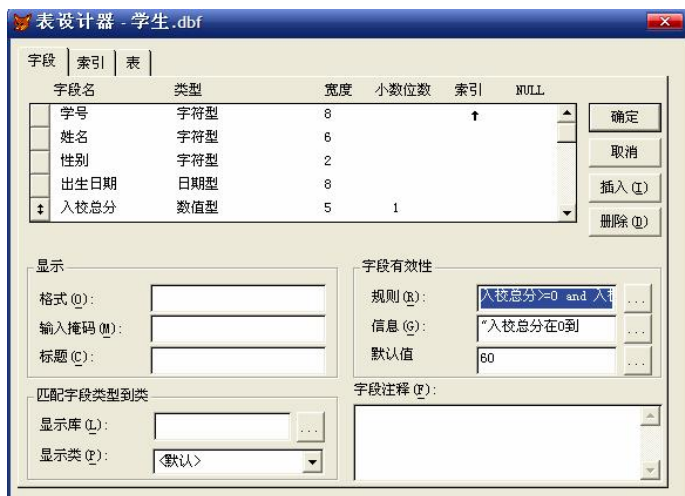

图 324 "入校总分"字段的有效性规则设置

其中, "规则"文本框中的内容为: 入校总分 >=0 and 入校总分 <=100; "信息"文本框中 的内容为:入校总分在 0~100 之间。

(3)为表学生.dbf 设置记录有效性规则和触发器。

操作: 打开数据库表学生.dbf 的表设计器,单击"表"选项卡,进行如图 3-25 所示的 设置。

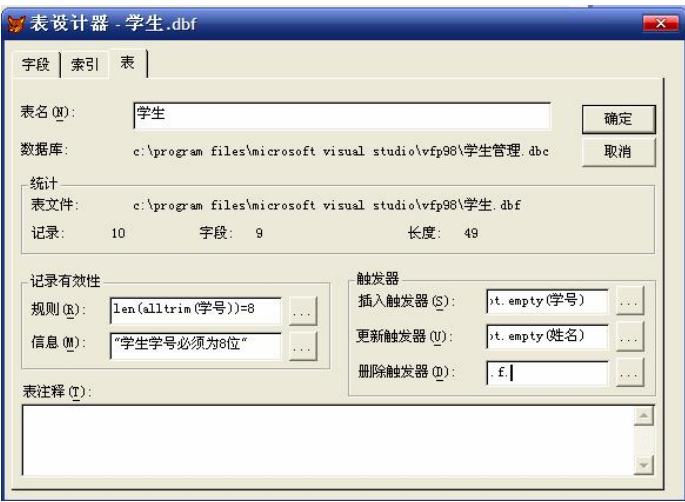

图 325 记录有效性和触发规则设置

设置完成后,系统将对该表的记录进行指定的有效性检查,如果发现不符合规则的记录 或者追加新记录,屏幕上会显示出违反有效性规则的对话框。

4.建立和删除永久关系

在数据库文件中建立表学生.dbf 和选课.dbf 之间的一对多永久关系。

操作步骤:

(1)打开学生管理.dbc 的数据库设计器,将表学生.dbf 和选课.dbf 添加进去。

(2)选择学生表作为父表,打开表设计器,在"索引"选项卡中设置"学号"字段为主 索引,如图 3-26 所示。

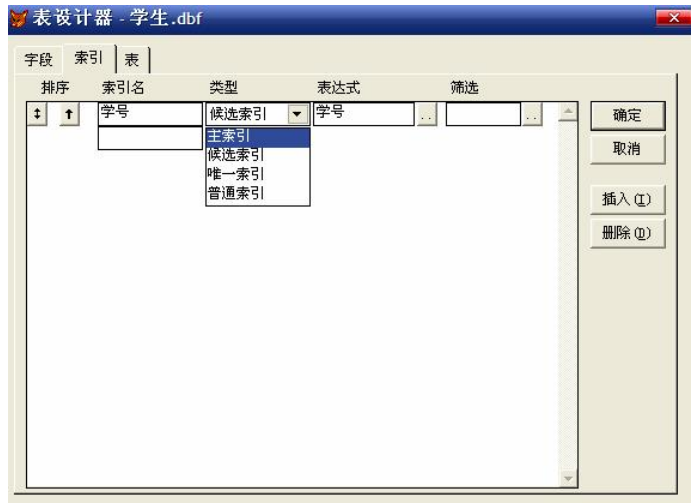

图 326 设置主索引

(3)选择选课表为子表,打开表设计器,在"索引"选项卡中设置"学号"字段为普通 索引。

(4) 用鼠标拖动父表中的学号字段到子表中的学号字段,然后放开。

(5)完成以上操作后,将出现如图 327 所示的连线,表示为永久关系。

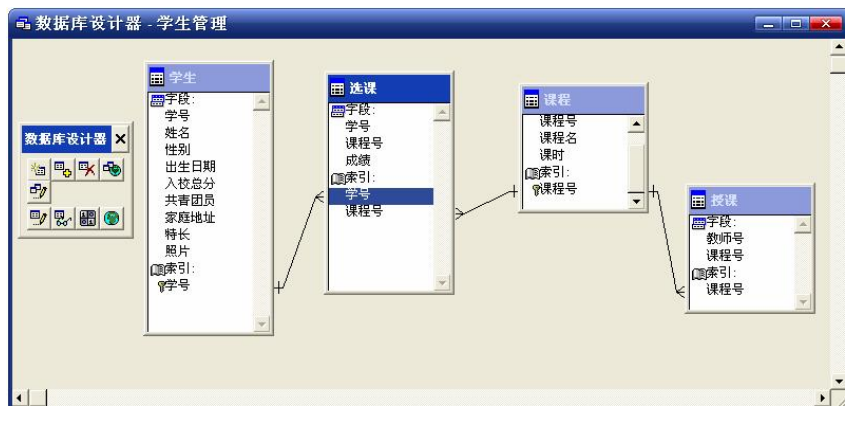

图 327 数据库中表的永久关系

右击连线,在弹出的快捷菜单中选择"删除关系"命令,可解除它们的关系。 5.设置参照完整性

在学生管理.dbc 数据库中建立表学生.dbf、选课.dbf、课程.dbf 的参照完整性。 操作步骤:

(1)打开学生管理.dbc 的数据库设计器。

(2)单击"数据库"→"清理数据库"命令清理数据库。

(3) 单击"数据库"→"编辑参照完整性"命令,弹出如图 3-28 所示的对话框。

| 更新规则           | 删除规则 插入规则                    |    |    |    |     |     |  |  |  |  |
|----------------|------------------------------|----|----|----|-----|-----|--|--|--|--|
|                | 当父表中的关键字值被修改时,应用哪条规则?        |    |    |    |     |     |  |  |  |  |
|                | ○ 级联(C):用新的关键字值更新子表中的所有相关记录。 |    |    |    |     |     |  |  |  |  |
|                | C 限制(R):若子表中有相关记录则禁止更新。      |    |    |    |     |     |  |  |  |  |
|                | ☞ 忽略(I):允许更新,不管子表中的相关记录。     |    |    |    |     |     |  |  |  |  |
|                |                              |    |    |    |     |     |  |  |  |  |
|                |                              |    |    |    |     |     |  |  |  |  |
|                | 子表                           | 更新 | 删除 | 插入 | 父标记 | 子标记 |  |  |  |  |
|                | 选课                           | 忽略 | 忽略 | 忽略 | 课程号 | 课程号 |  |  |  |  |
| 父表<br>课程<br>课程 | 授课                           | 忽略 | 忽略 | 忽略 | 课程号 | 课程号 |  |  |  |  |
| 学生             | 选课                           | 忽略 | 忽略 | 忽略 | 学号  | 学号  |  |  |  |  |
|                |                              |    |    |    |     |     |  |  |  |  |

图 328 参照完整性设置

(4)根据需要正确设置参照完整性。

思考与练习

1. 新建表 Zg.dbf, 表中字段: 职工号(C,8)、姓名(C,6)、性别(C,2)、基本工资(N,6,1)、资 金(N,6,1)、工资总额(N,7,1)。输入如图 329 所示的内容。

2. 表 Zg.dbf 建好以后, 打开该表并按下列要求分别写出命令序列。

- (1)显示表结构和所有记录。
- (2)显示第 2 条记录的职工号、姓名、性别字段。

#### 第一部分 基础实验 33

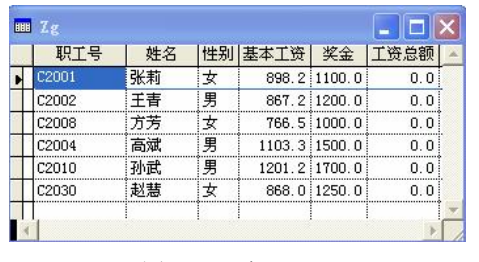

图 329 表 Zg.dbf

(3)显示最后三条记录。

(4)显示所有男职工的信息。

(5) 给姓名为"孙武"的职工打上逻辑删除标志后再彻底删除。<br>(6) 在表的末尾追加一条记录, 并且录入数据(职工号: C2034, 姓名: 朱兵, 性别: 男,基本工资: 957, 奖金: 1200) 。<br>(7) 使用 replace 命令计算所有职工的工资总和。<br>(8) 显示工资总和大于 2000 的女职工的信息。

3. 在 Zg.dbf 表中的性别字段后添加一个字段"季度"(C,1), 并用成批替换命令 replace 将所有记录的该字段值均设置为 2。

4. 通过"工作区属性"对话框对 Zg.dbf 表设置逻辑表, 显示工资总额高于 2000 的所有 职工的职工号和姓名。

5.将所有的女职工信息复制到新表 Zgw.dbf 中去。

6. 为表 Zg.dbf (如图 3-29 所示) 建立: 职工号 (zgh, 候选索引)、姓名 (xm, 普通索 引)、姓名+性别(xmxb,普通索引)、工资总额(gzze,降序,普通索引)等多项索引。

7.根据如图 330 所示的表成绩.dbf 和学生.dbf 完成如下操作:

(1) 在成绩.dbf 表中增加一个字段"平均分 N(5,1)"。<br>(2) 利用成绩.dbf 中的英语和计算机计算平均分并显示如图 3-31 所示的信息。

| 19001 | 78 |    |  |       |    |    |     |
|-------|----|----|--|-------|----|----|-----|
|       |    | 88 |  | 09001 | 张林 |    | 103 |
| 09002 | 86 | 89 |  | 09002 | 干平 |    | 103 |
| 09003 | 89 | 79 |  | 09003 | 周玲 |    | 102 |
| 09004 | 78 | 67 |  | 09004 |    |    | 102 |
| 09005 | 61 | 78 |  | 09005 | 周颖 |    | 101 |
|       |    |    |  |       |    | 马立 |     |

图 330 表成绩.dbf 和学生.dbf

| 记录号 学号 姓名 | 09001 张林<br>2 09002 王平<br>3 09003 周珍<br>09004 马立 | 78<br>86<br>89<br>78 | A->英语 A->计算机 A->平均分<br>88<br>89<br>79<br>67 | 83.0<br>87.5<br>84.0<br>72.5 |
|-----------|--------------------------------------------------|----------------------|---------------------------------------------|------------------------------|
|           | 5 09005 周颖                                       | 61                   | 78                                          | 69.5                         |
|           |                                                  |                      |                                             |                              |

图 331 计算平均分

8. 新建数据库职工管理.dbc,完成以下操作:<br>(1) 将图 3-29 所示的表 Zg.dbf 添加到数据库中。

(2) 为表 Zg.dbf 建立一个主索引, 索引名和索引表达式均为"职工号"。<br>(3) 为表 Zg.dbf 的职工号字段设置有效性规则, "规则"是: left(职工号,1)="C",错误 提示信息是"职工号第一位必须为 C!"。<br>(4) 为表 Zg.dbf 的性别字段设置有效性规则, 规则是: 性别="男"or 性别="女",错误提

示信息是"性别必须为男或者女",默认值为"男"。

- 9. 新建数据库成绩管理.dbc,完成以下操作:<br>(1) 将图 3-30 所示的表学生.dbf 和成绩.dbf 添加到数据库中。
- (2)通过"学号"字段建立学生表和成绩表之间的永久联系。

10.从数据库职工管理.dbc 中移去表 Zg.dbf(不是删除) 。